Какой именно формой контроля уровня ЗУНов пользоваться на уроке, традиционной или нетрадиционной, может решить только сам преподаватель. Его выбор будет зависеть, как от целей проверки, так и от его личных предпочтений. Главное что б уровень проверки оказался верным и достоверно раскрывал возможности учащихся!

#### **Литература**

1. Современная гимназия: взгляд теоретика и практика/ Под ред. Е.С.Полат – М., 2000.

2. Новые педагогические и информационные технологии в системе образования / Под ред. Е.С.Полат – М., 2000

3. Полат Е.С. Типология телекоммуникационных проектов. Наука и школа - № 4, 1997

4. http://schools.keldysh.ru/labmro/lib/polat2.htm МЕТОД ПРОЕКТОВ. д.п.н., проф. ПОЛАТ Е.С., ИОСО РАО, доступ свободный

М.Д. Емелёва, Л.В.Миниярова

## РАЗРАБОТКА ДИЗАЙНА WEB-СТРАНИЦЫ ДЛЯ НАЧИНАЮЩИХ В ПРОГРАММЕ ADOBE PHOTOSHOP CS3

## (Башкирский государственный педагогический университет им. М. Акмуллы)

Разработка дизайна Web-страницы для начинающих в программе AdobePhotoshop CS3 требует определенной сноровки. Для этого нужно иметь представление о работе с этой программой и хотя бы небольшой практический опыт.

Для создания дизайна Web-страницы открываем AdobePhotoshop CS3 и создаем новый документ **Файл → Новый.** Здесь нам необходимо сразу указать некоторые параметры: ширина-800 пикселей, высота – 900пикселей, разрешение – 72 пикселя на дюйм.

Откроется новый пустой документ. Это заготовка буреющего Webсайта.Далее необходимо, разбить данный лист на составные части: шапку сайта, кнопки основного и дочернего меню, 2 баннера в нижней части сайта. Для этого нам понадобятся направляющие.

Что б появилась линейка направляющих нужно её включить. Для этого в главном меню выбираем: **Просмотр → Линейки** и перетаскиванием мыши прямо с линейки вытаскивайте направляющие и разбивайте наш шаблон, как показано на рисунках ниже (рис.1).

Для наглядности необходимо сразу закрасить фон будущего Web-сайта. Фон будет закрашен узором. Для этого создается новый слой, в главном меню выбираем **Слой →Новый →Слой** (Fhift+Ctrl+N).

Далее в главном меню выбираем **Редактирование → Выполнить** заливку и вводим данные как на рисунке ниже (рис.2).

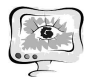

#### Международная научно-техническая конференция «Перспективные информационные технологии»

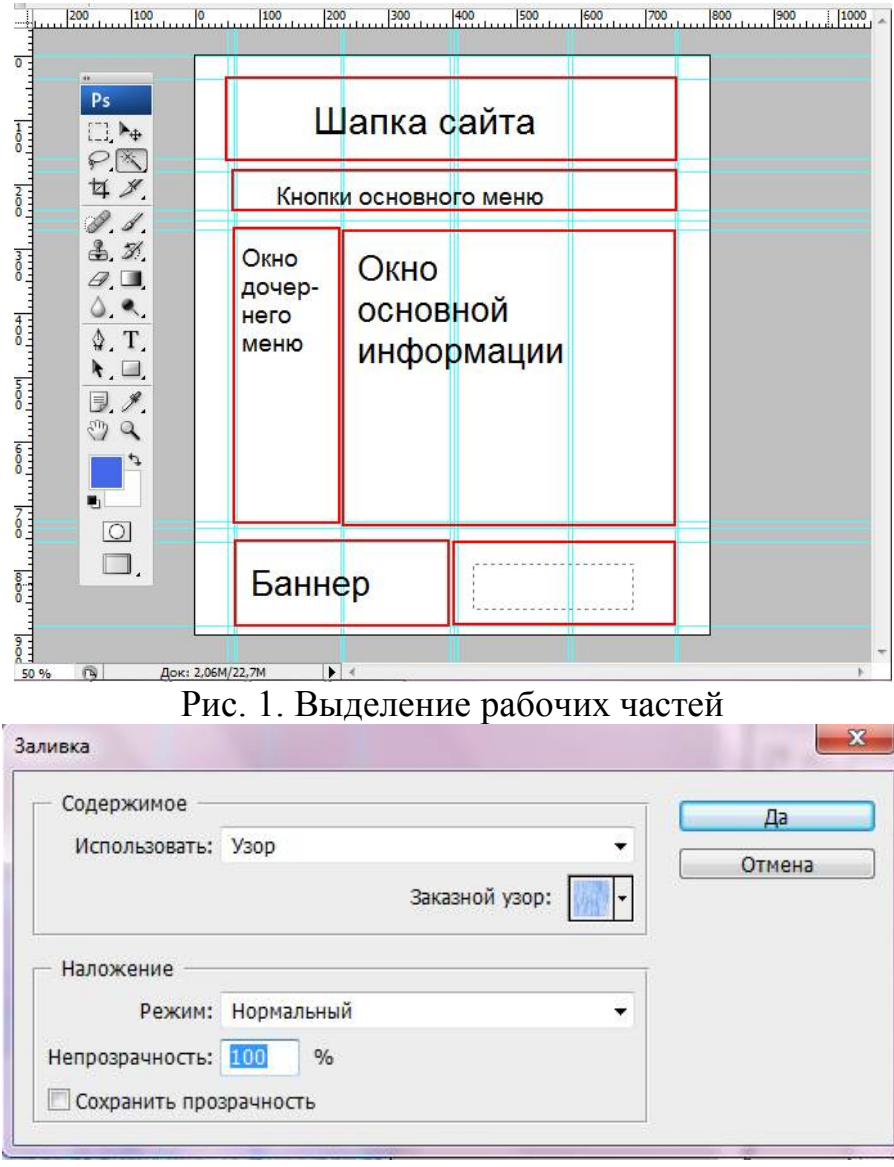

### Рис. 2. Окно заливки

Теперь необходимо выделить все основные области будущего Web-сайта. Для этого создаётя еще один слой (Fhift+Ctrl+N). Инструментом «Прямоугольная область» выделяется каждый участок составных частей будущего Webсайта, ориентируясь по направляющий и создавая каждый раз новый слой, для каждой составной часть в отдельности, не снимая выделения. Далее в главном меню выбираем **Редактирование → Выполнить** заливку и вводим данные как на рисунке ниже (рис.3).

Затем в область шапки будущего Web-сайта помещается значок AdobePhotoshop. Для этого поместим изображение значка в буфер обмена. Далее в главном меню выбираем **Редактирование → Вклеить** (Ctrl+V) и размещается так, как это необходима. Дальнейшее оформление шапки происходит по желанию пользователя.

Далее дорисовываются основные составные части будущего Web-сайта. Переключимся на слой, где находится заливка "Окна дочернего меню". С помощью инструмента "Волшебная палочка " \* выделим заливку "Окна дочер-

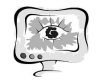

него меню", используя следующие параметры настройки инструмента "Волшебная палочка " (рис.4).

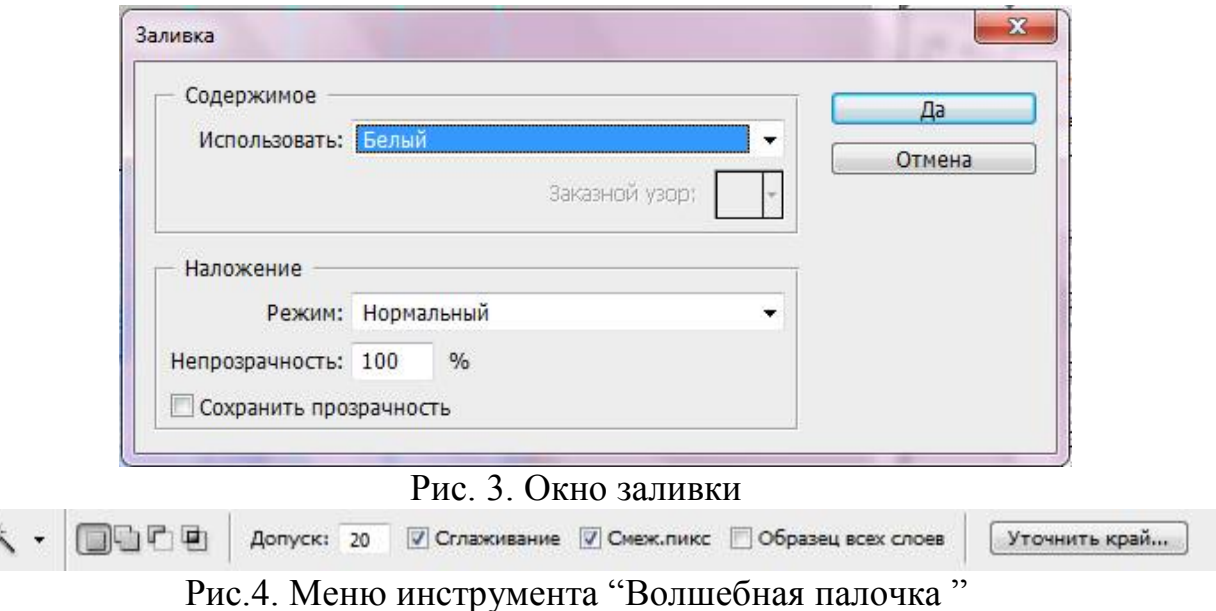

Далее выбираем инструмент "Градиент" , и ставим настройки как на рисунке ниже (рис.5) и выполняем заливку градиентом выделенной области:

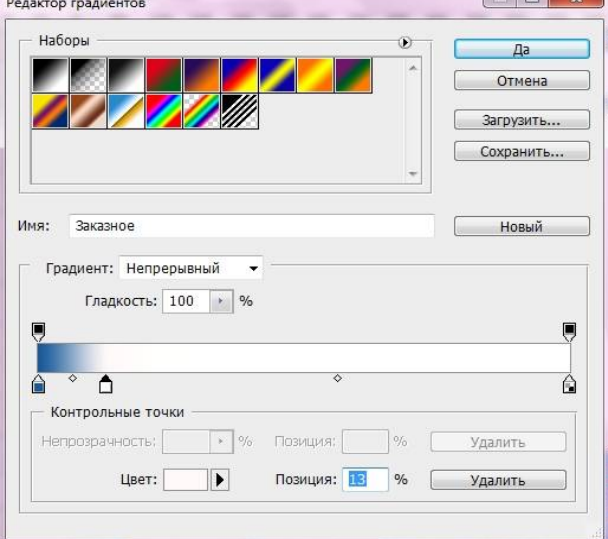

Рис. 5. Редактор градиентов

Тоже самое проделываем с областями "Окна основной информации" и "Левого нижнего баннера".

Далее продолжим оформление "Левого нижнего баннера". Для этого создадим надпись "Присоединяйтесь к нам в : " и далее при помощи инструмента "Горизонтальный текст"  $T$ , используя следующие настройки инструмента (рис.6).

$$
T - |T_{\rightarrow}|
$$
   
 
$$
T - |T_{\rightarrow}|
$$
   
 
$$
T - |T_{\rightarrow}|
$$
   
 
$$
R = |T|
$$
   
 
$$
R = |T|
$$
   
 
$$
R = |T|
$$
 
$$
R = |T|
$$
 
$$
R = |T|
$$
 
$$
R = |T|
$$
 
$$
R = |T|
$$
 
$$
R = |T|
$$
 
$$
R = |T|
$$
 
$$
R = |T|
$$
 
$$
R = |T|
$$
 
$$
R = |T|
$$
 
$$
R = |T|
$$
 
$$
R = |T|
$$
 
$$
R = |T|
$$
 
$$
R = |T|
$$
 
$$
R = |T|
$$
 
$$
R = |T|
$$
 
$$
R = |T|
$$
 
$$
R = |T|
$$
 
$$
R = |T|
$$
 
$$
R = |T|
$$
 
$$
R = |T|
$$
 
$$
R = |T|
$$
 
$$
R = |T|
$$
 
$$
R = |T|
$$
 
$$
R = |T|
$$
 
$$
R = |T|
$$
 
$$
R = |T|
$$
 
$$
R = |T|
$$
 
$$
R = |T|
$$
 
$$
R = |T|
$$
 
$$
R = |T|
$$
 
$$
R = |T|
$$
 
$$
R = |T|
$$
 
$$
R = |T|
$$
 
$$
R = |T|
$$
 
$$
R = |T|
$$
 
$$
R = |T|
$$
 
$$
R = |T|
$$
 
$$
R = |T|
$$
 
$$
R = |T|
$$
 
$$
R = |T|
$$
 
$$
R = |T|
$$
 
$$
R = |T|
$$
 
$$
R = |T|
$$
 
$$
R = |T|
$$
 
$$
R = |T|
$$
 
$$
R = |T|
$$
 
$$
R = |T|
$$

Рис. 6. Окно "Горизонтальный текст"

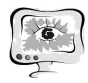

Далее переключаемся на слой с надписью " Присоединяйтесь к нам в : ", делаем клик правой кнопкой мыши и в появившемся меню выбираем пункт "Параметры наложения" и ставим настройки как на рисунке ниже (рис.7):

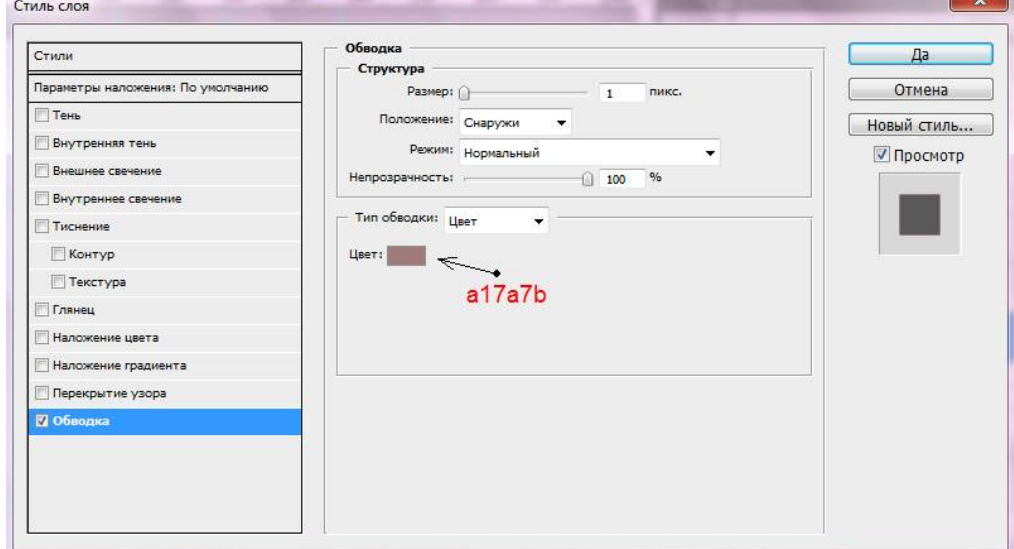

## Рис. 7. Меню стиля слоя

Так же добавляем в зону "Главного меню" надпись: "Меню" и в зону "Основной информации" название текста, которое будет там представлена и саму информацию (текст) и добавляем значки социальных сетей в область "Левого нижнего баннера" (рис.8).

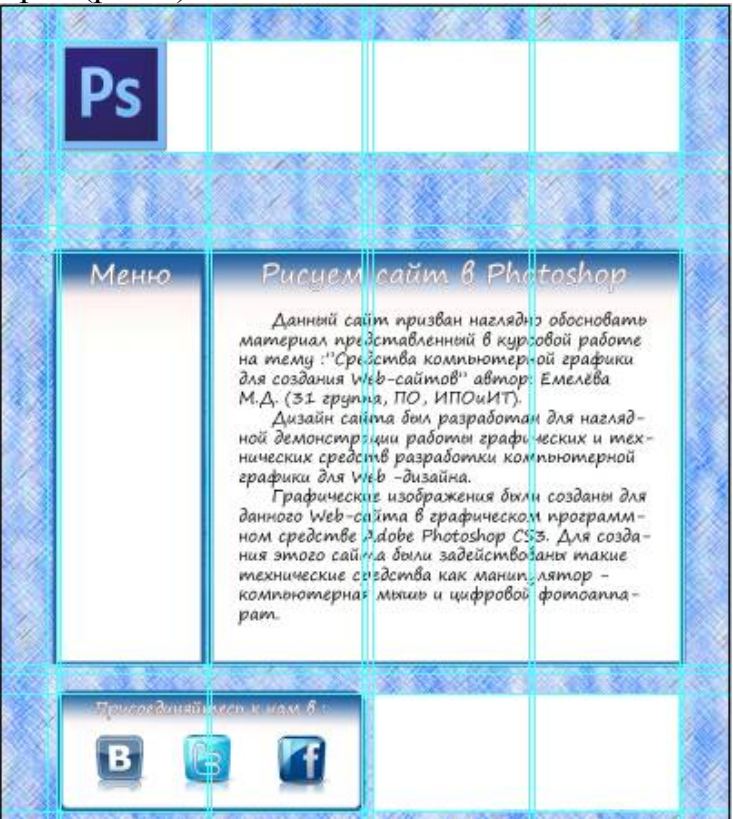

Рис. 8. Оформление основных элементов проекта

Далее переходим к рисованию кнопок меню будущего Web-сайта. Создаём новый слой (Fhift+Ctrl+N). И при помощи зажатого Alt и инструмента

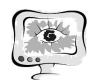

«Прямоугольная область» создаём рамку бедующей кнопки. Не снимая выделения, выбираем в главном меню **Редактирование → Выполнить** заливку выбрав цвет #47599C.

Для каждой из четырёх кнопок создаём новый слой, копируем и перетаскиваем рамку на каждую кнопку, на соответствующий ей слой, ориентируясь по направляющим (рис.9).

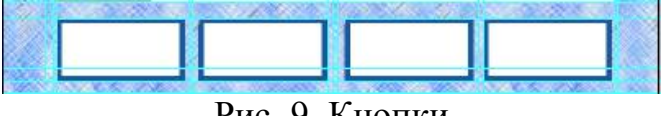

Рис. 9. Кнопки

При помощи инструмента "Горизонтальный текст" Т. в каждой кнопке прописываем её название, при этом новый слой с текстом будет создаваться автоматически, применив следующие настройки инструмента "Горизонтальный текст" (цвет #4568EA) (рис.10):

Рис.10. Окно "Горизонтальный текст"

Выбирается любой слой с названием кнопки и делается клик по нему правой кнопкой мыши. В появившемся меню, клик на пункт "Параметры наложения". Применяем следующие параметры (рис.11):

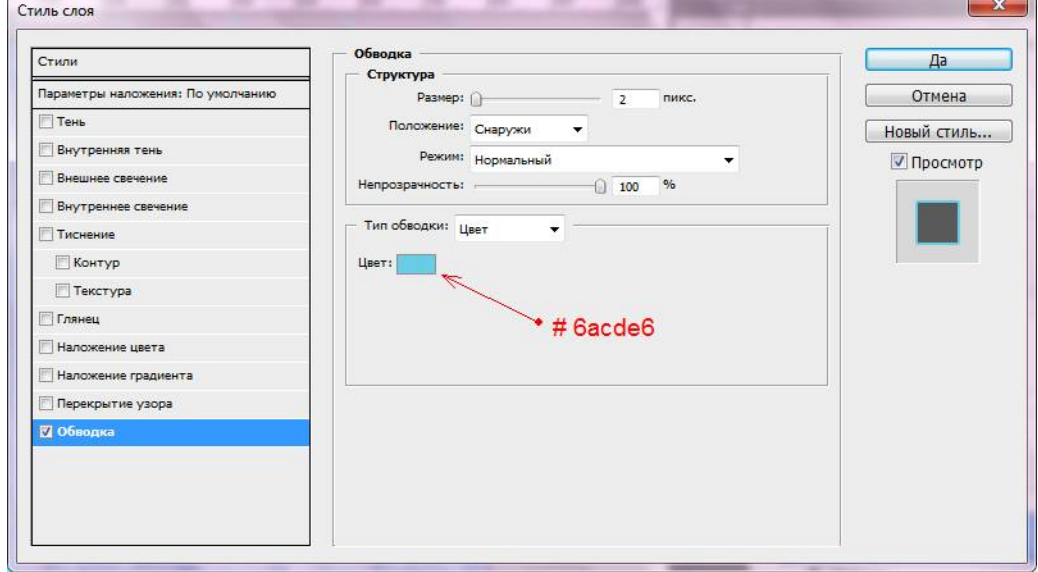

Рис .11. Окно "Горизонтальный текст". Меню стиля слоя

Делаем клик правой кнопкой мыши по этому слою и в появившемся меню выбираем "Скопировать стиль слоя" (рис. 12):

Поочередно делаем клик правой кнопкой мыши по каждому слоя с названием кнопок и в появившемся меню выбираем пункт "Вклеить стиль слоя".

Далее создадаются кнопки дочернего меню. Для этого создадим новый слой (Fhift+Ctrl+N). Выберем слой с одной из рамок для кнопки и с помощью инструмента "Волшебная палочка " выделим рамку, используя следующие параметры настройки инструмента "Волшебная палочка " (рис.12):

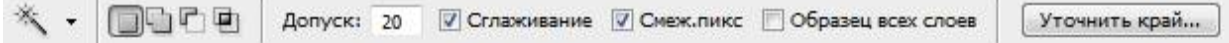

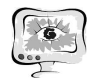

## Рис. 12. Меню инструмента "Волшебная палочка "

Не снимая выделения, делаем клик правой мыши по экрану и в появившемся меню выбираем пункт". Скопировать на новый слой". Далее начинаем заполнять зону "Дочернего меню" рамками от кнопок, создавая новый слой, для каждой новой кнопки. При помощи инструмента "Горизонтальный текст" в каждой кнопке прописываем её название, при этом новый слой с текстом будет создаваться автоматически, применив следующие настройки инструмента "Горизонтальный текст" (цвет #4568EA) (рис.13) :

$$
T \cdot |T \cdot \text{Segoe Print} \quad \bullet \quad \text{Regular} \quad \bullet | \text{ T24 nucc.} \quad \bullet \quad a \text{ degree} \quad \bullet | \text{ T34 nucc.}
$$

Рис. 13. Окно "Горизонтальный текст"

Поочередно делаем клик правой кнопкой мыши по каждому слоя с названием кнопок и в появившемся меню выбираем пункт "Вклеить стиль слоя".

И получаем конечный результат. Осталось только сделать раскройку сайта и сохранить его составные части (рис. 14).<br> $\frac{1200 \text{ m} \cdot 1200 \text{ m} \cdot 1200 \text{ m} \cdot 1200 \text{ m} \cdot 1200 \text{ m}}{1200 \text{ m} \cdot 1200 \text{ m} \cdot 1200 \text{ m} \cdot 1200 \text{ m} \cdot 1200 \text{ m} \cdot 1200 \text{ m}}$ 

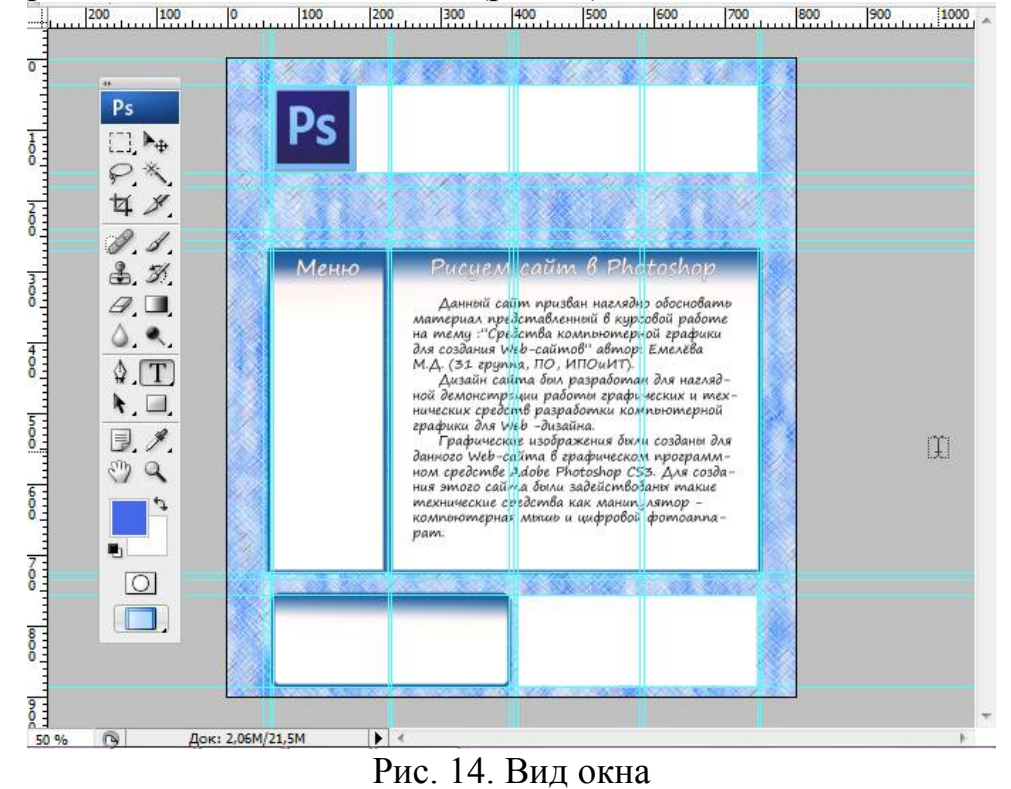

Раскройка осуществляется инструментом "Раскройка" <sup>У</sup>. Основные составные части будущего Web-сайта были выделены в начале описания. Осталось только выделить их инструментом "Раскройка", для удобства и точности нужно пользоваться направляющими. Раскроенный сайт будет выглядеть так (рис.15).

Сохраним наш проект. Прежде чем сохранить проект нужно удостовериться, что нет ошибок и всё сделано как нужно. Если всё хорошо. Нужно выбрать в главном меню **Файл → Сохранить для WEB и устройств**. На этом создание дизайна будущего Web-сайта завершено.

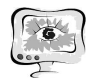

#### International Scientific Conference "Advanced Information Technologies and Scientific Computing" **PIT <sup>2013</sup>**

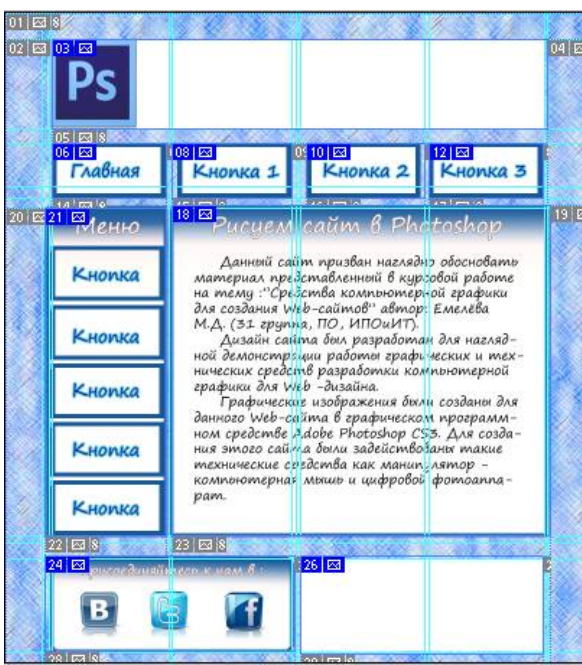

Рис. 15 Раскройка

По материалам сайта http://www.photoshop-master.ru/lessons.php?rub=4

М.Д. Емелёва, Л.В. Миниярова

# РАЗРАБОТКА ИНТЕРАКТИВНОГО ПРИЛОЖЕНИЯ В СРЕДЕ FLASH

# (Башкирский государственный педагогический университет им. М. Акмуллы)

Современный урок – урок, соответствующий нынешним требованиям подготовки конкурентоспособного выпускника. Современный урок должен быть одновременно интересным и познавательным. Без этих составляющих учебный процесс быстро наскучит учащимся, а материал, подаваемый на уроке, не будет ими усвоен. Этого ни в коем случае нельзя допускать! Но что же может помочь обеспечить современный урок столь важными составляющими? Конечно же, это интерактивность!

Интерактивность – это способность информационно-коммуникационной системы, активно и адекватно реагировать на действия пользователя. Такое свойство считается признаком того, что система «умная», то есть обладает каким-то интеллектом. В данном случае под интерактивностью следует понимать обеспечение урока интерактивным сопровождением, то есть – интерактивными приложениями (педагогическими программными средствами).

Современный урок может сопровождаться различными педагогическими программными средствами. На данный момент в образовательном процессе применяется огромное множество различных интерактивных приложений:

электронные учебники;

программы-тренажеры;